## For Linux Mint

This guide was prepared on version 16, "Petra," but should work on most recent versions, if all updates have been applied.

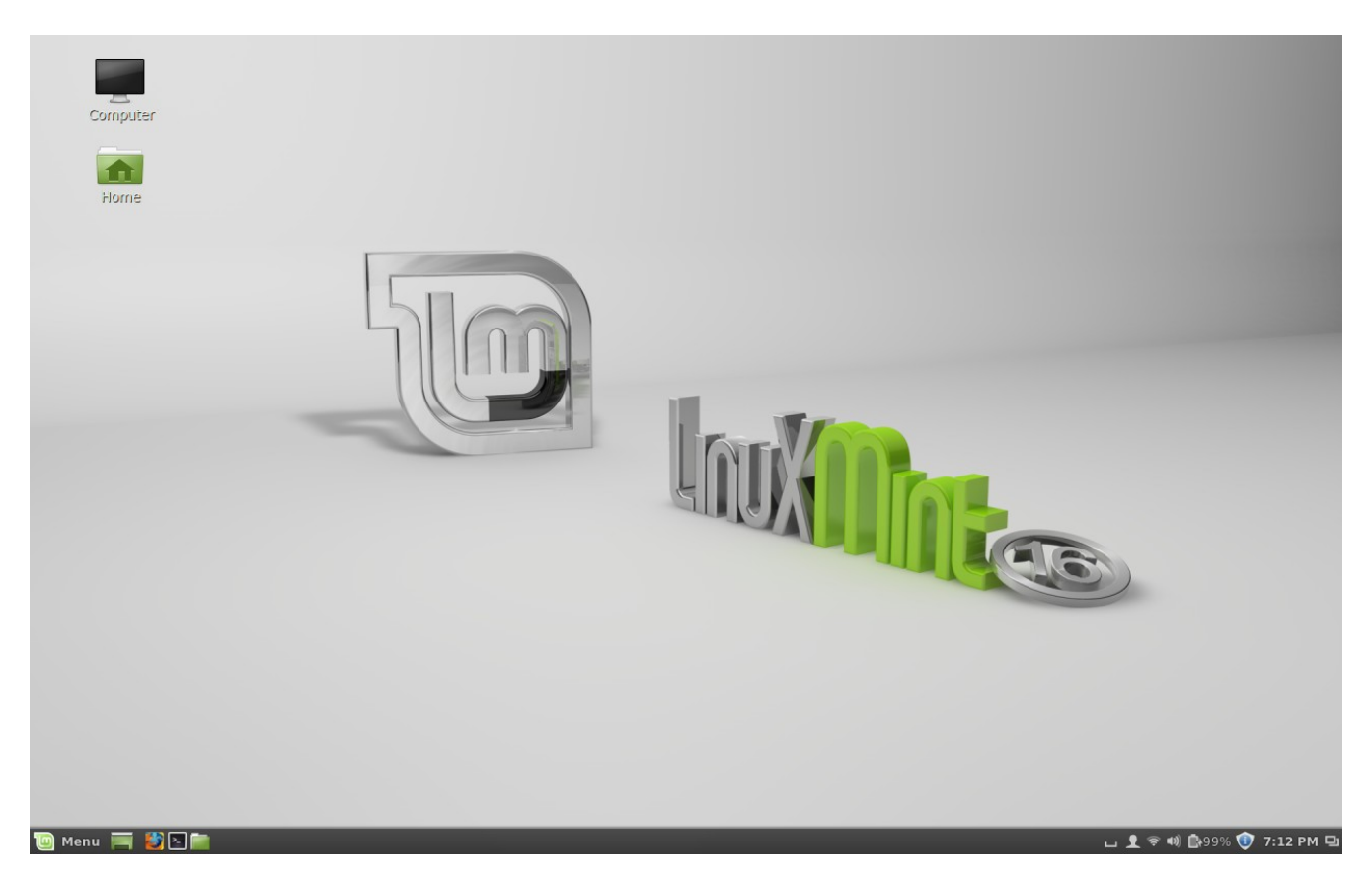

## Open Synaptic Package Manager Search "coolkey" Select coolkey and mark for installation

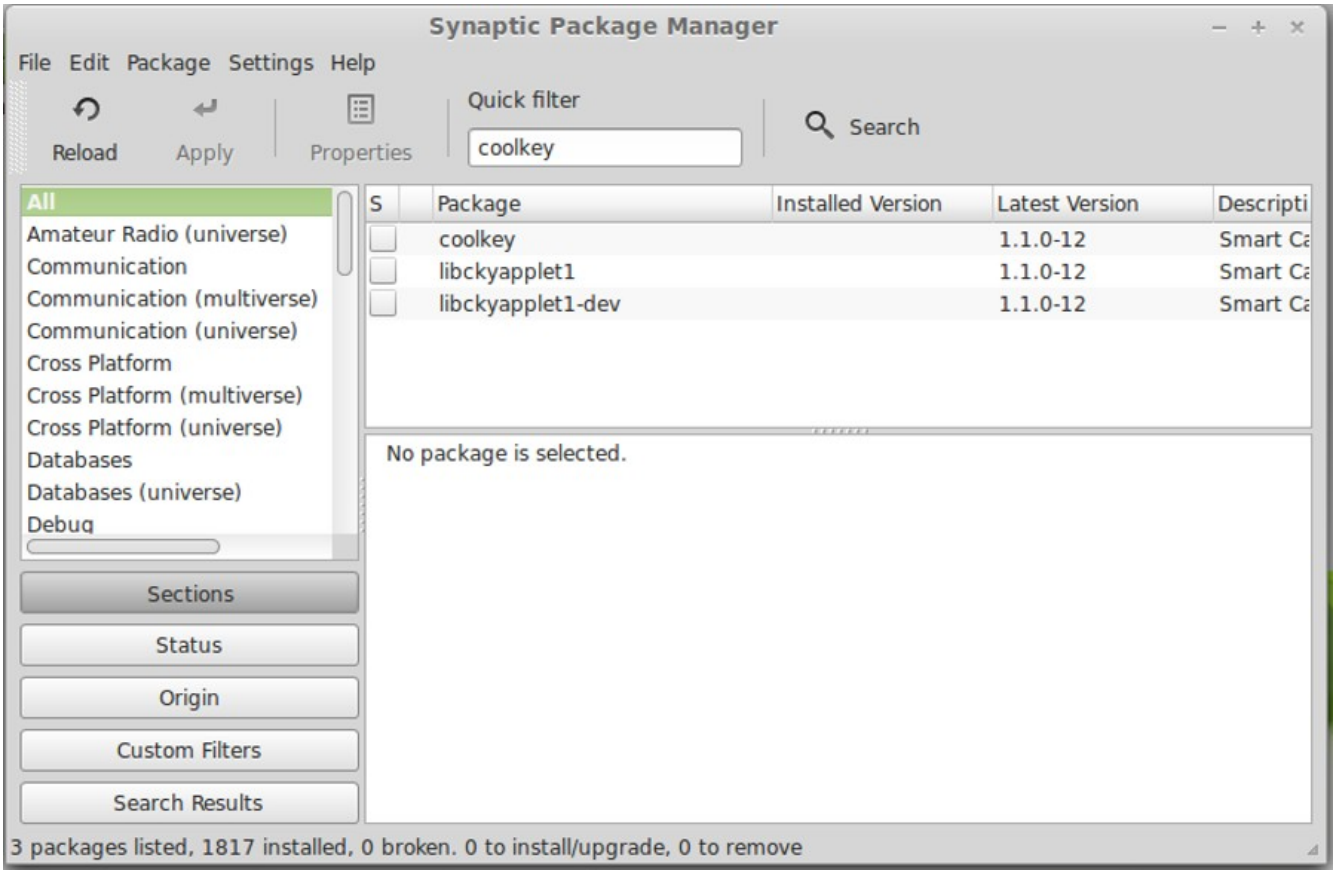

## Synaptic will automatically want to mark libckyapplet1. Mark it.

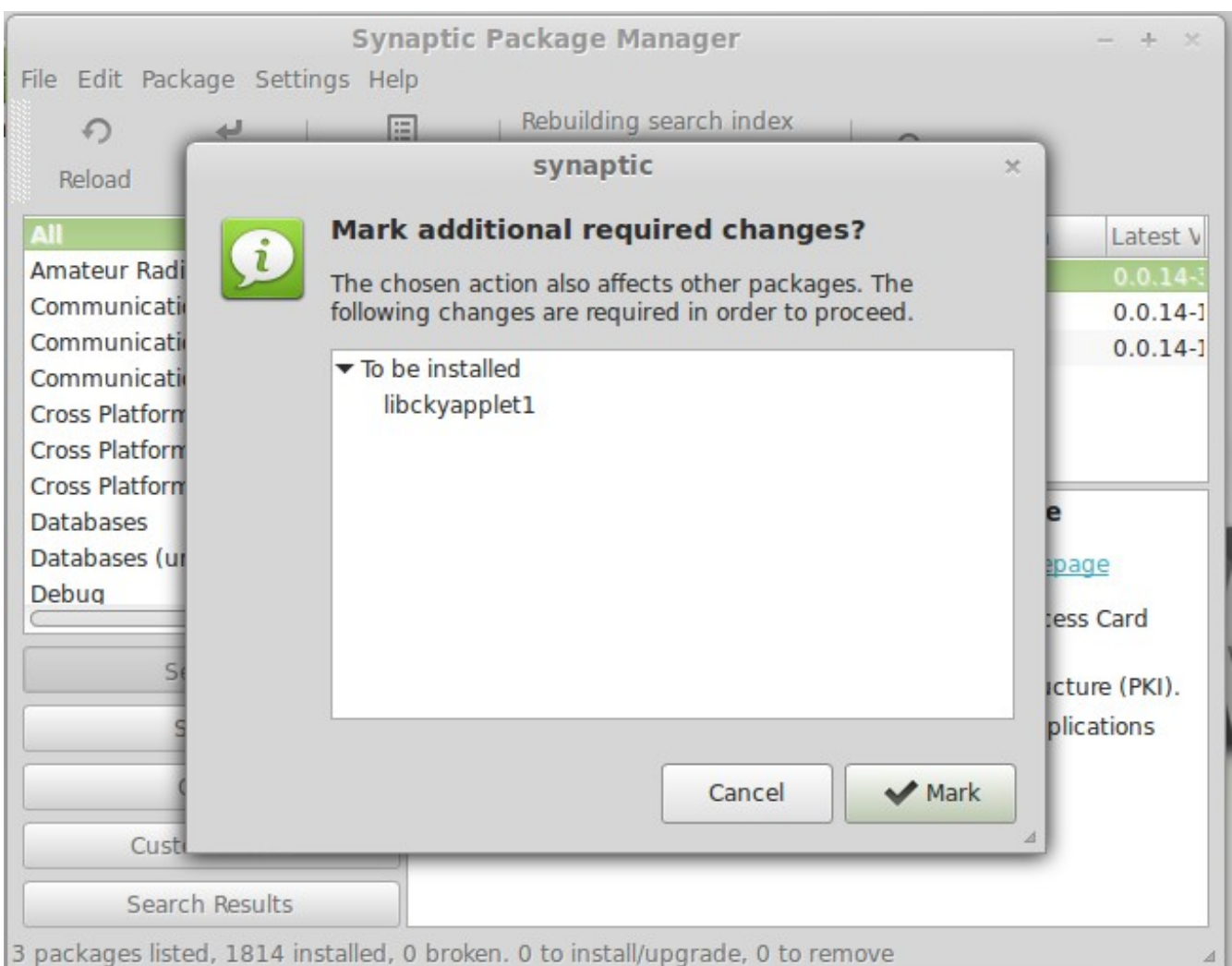

Search "pcsc" Select pcsc-tools and mark for installation Synaptic will automatically select libpcsc-perl

Search "pcscd" Select pcscd and mark for installation Synaptic will automatically select libccid

These should be all the drivers you need, depending on the brand of your reader. If logging in to AKO keeps failing, you can try installing more reader libraries or go to the manufacturer's website to see if they offer a linux driver.

Apply changes.

Now to configure Firefox:

Firefox ships with most Linux distros, so it tends to have better native support than other browsers. You can configure Chrome or Opera to use your CAC, but that is beyond the scope of this guide.

Plug in your card reader and CAC

Open Firefox browser

Get DOD Configuration tool from: http:/www.forge.mil/Resources-Firefox.html (The URL is case-sensitive. No CAC is needed to install this plug-in)

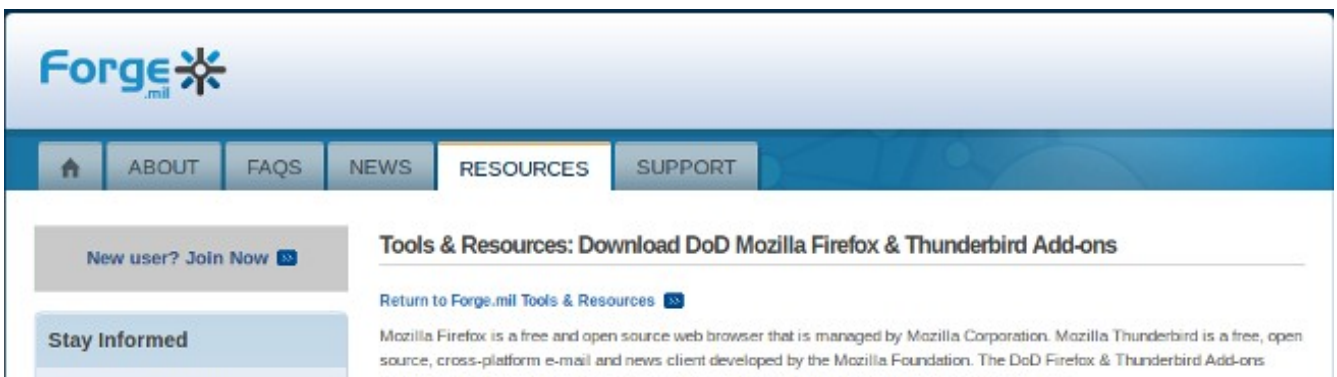

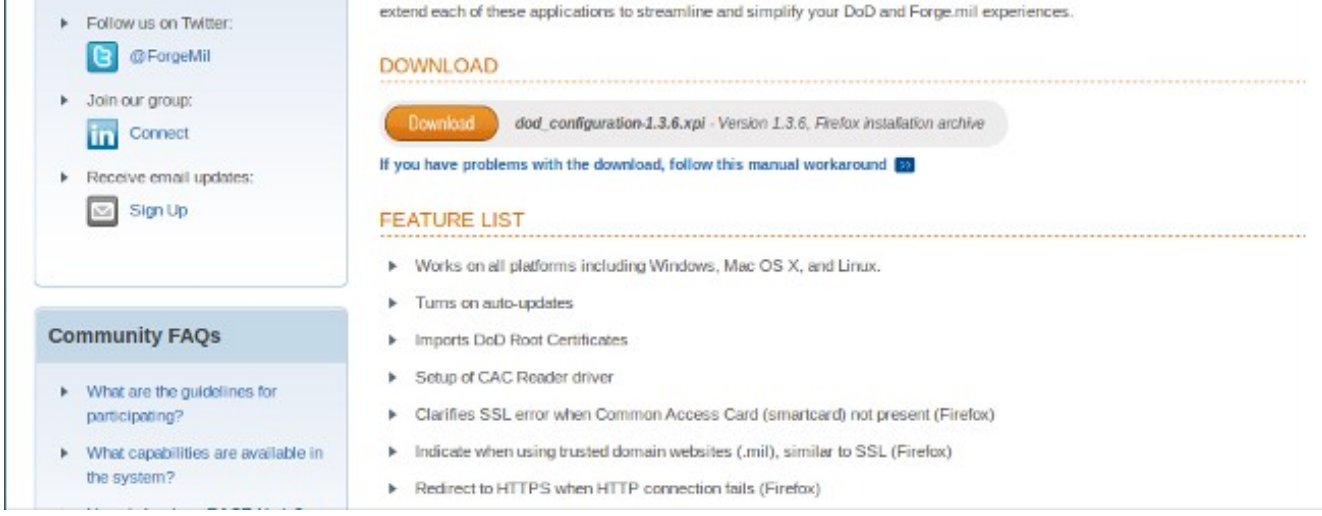

## Click "Allow" and then "Install Now"

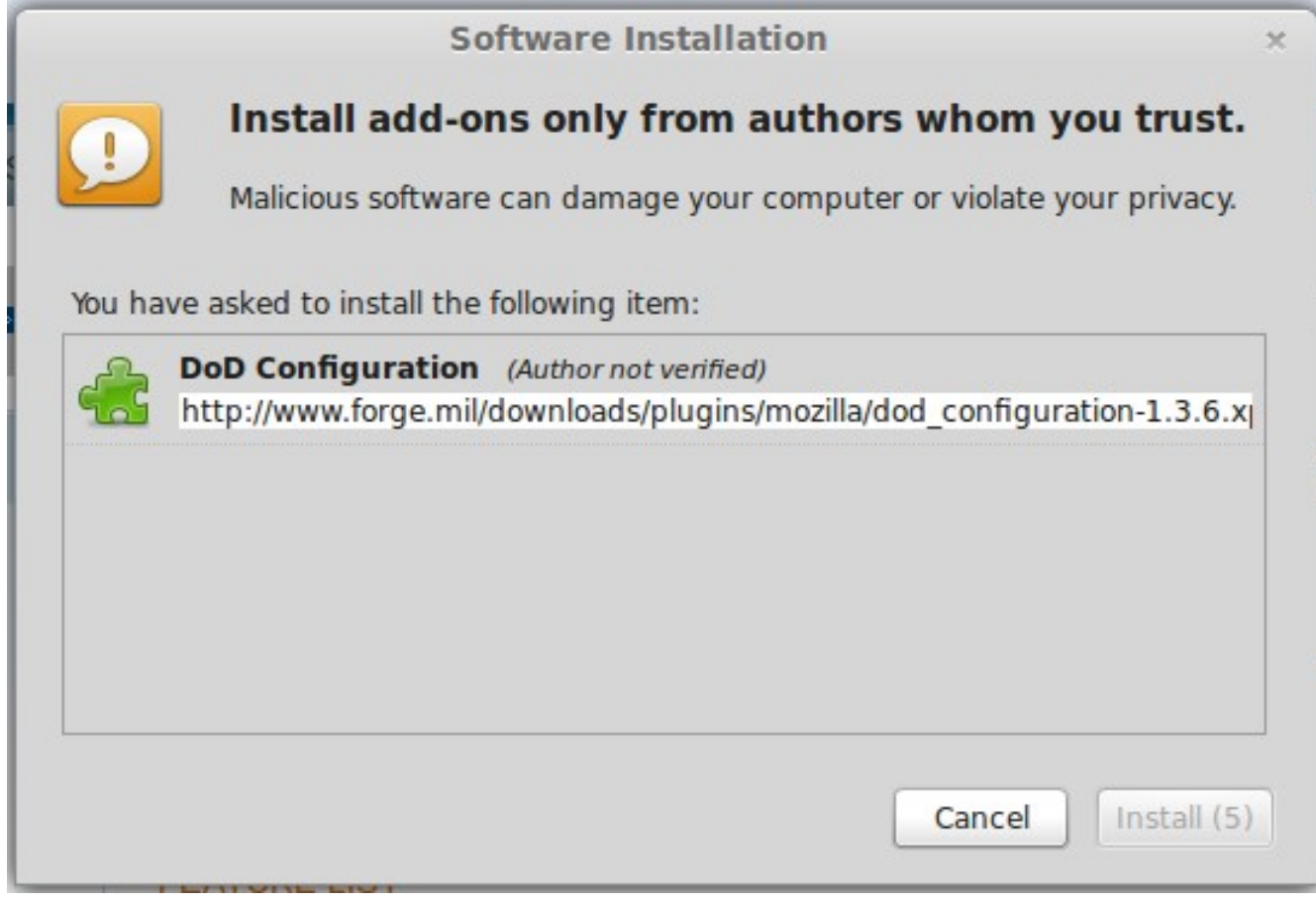

Restart Firefox when it prompts you to do so

Click OK when it asks to setup your card reader. It will probably give an error. Click okay to dismiss it Click OK to download and install the latest certificates

Try to log on to AKO

If it gives a dialog for you to enter your CAC PIN, you have successfully set up your reader

On logging in, it may give you a bad cert alert. Click "Try Again" and it should load the AKO page

If it continues to give a bad cert alert:

Go to Tools>Add-ons, and select "Extensions" On the DoD Configuration plug-in, select "Preferences"

Update the DoD and Federal certs manually, and after it finishes, select "Redetect Smart Card Reader." It may give you an error

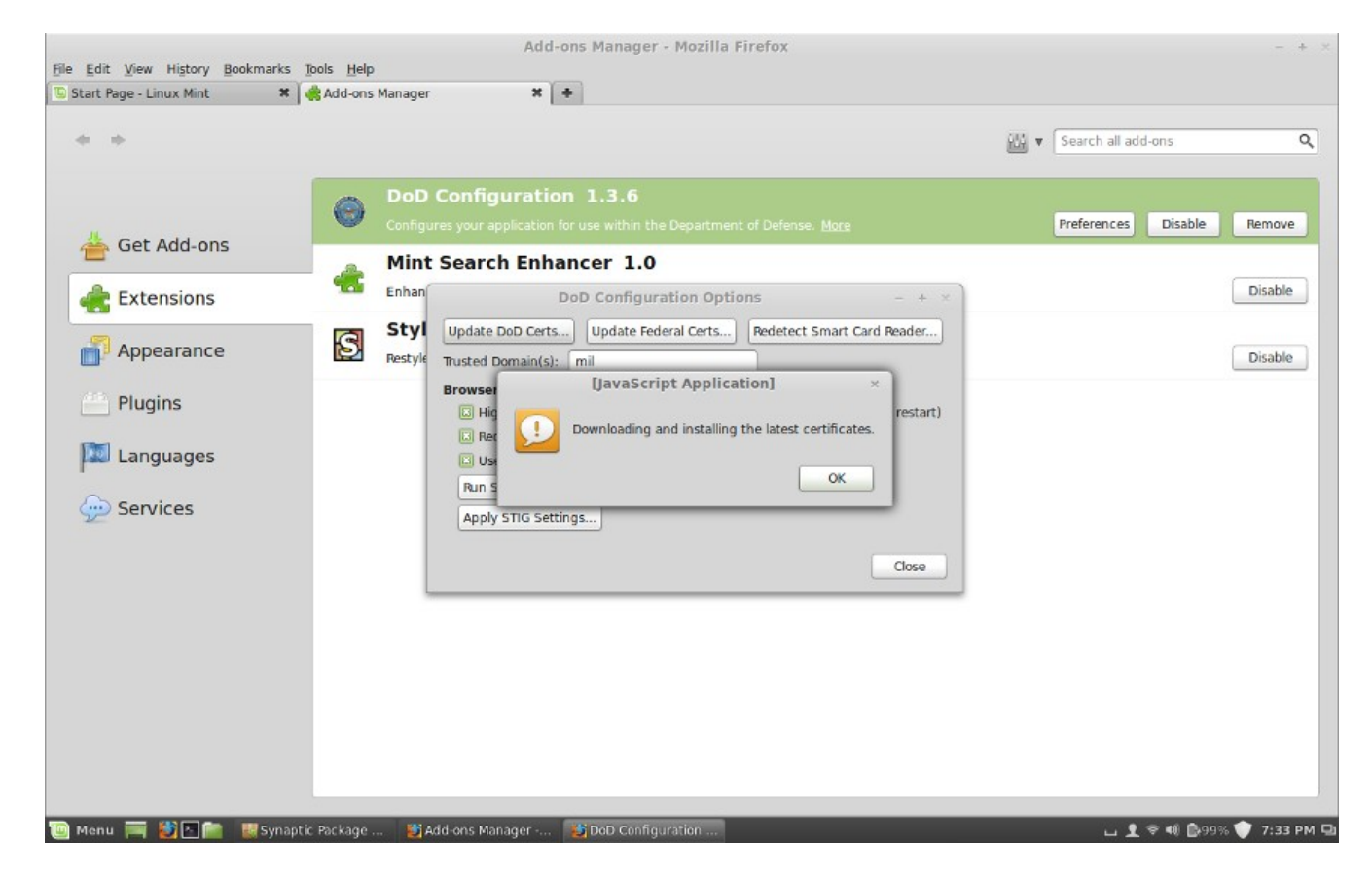

Close Firefox, and unplug and re-plug your card reader Try logging in to AKO again.